# 第4回:データの加工・整理(3)

#### 北村 友宏

### 2020 年 10 月 23 日

# 本日の内容

1. gretl での観測値の消去

2. gretl での変数の作成

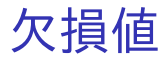

- ▶ 現在分析しているデータの変数のうち, minutes, year, onekr には欠損値(missing value)がある.
	- ▶ minutes: 4 個
	- ▶ year:  $2$  個
	- $\triangleright$  onekr: 4個
- ▶ 欠損となっている変数をもつ個体は, (その変 数を用いた)線形回帰モデルを推定する際に無 視される(使えない).

欠損となっている変数をもつ個体を,この段階で消 去しておく.

⇓

### 欠損の観測値の消去方法

- ▶ gretl のメニューバーから「標本」→「欠損値を 持つ観測を落とす」と操作し,OK をクリック.
	- ▶ すべての変数について、欠損値が1つでもあれば. その個体が消去される.
	- ▶ 「永続的に変更する」にチェックを入れなければ, 消去後,データセットを上書き保存していない状 態で,gretl のメニューバーから「標本」→「全範 囲に戻す」と操作すると,観測値を消去する前の データセットに戻すことができる.

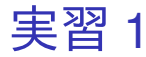

#### 1. gretl を起動.

2. 「ファイル」→「データを開く」→「ユー ザー・ファイル」と操作.

- 3. setagayaapartment.gdt を選択し,「開く」をク リック.
- 4. gretl のメニューバーから「標本」→「欠損値を 持つ観測を落とす」と操作.

5. OK をクリック.

6. 「10 個の観測を落としました」というメッセー ジが表示されるので,「閉じる」をクリック. 7. 上書き保存する.メニューバーから「ファイ ル」→「データを保存」と操作すると,「デー タセットは現在、サブサンプルされています 全範囲に戻しますか?」というメッセージが表 示されるので,「いいえ」をクリック.

## gretl での変数の作成方法

- 1. gretl のメニューバーから「追加」→「新規変数 の定義」と操作.
- 2. 出てきた「gretl: 変数の追加」ダイアログボッ クスの入力ボックスに

(付けたい変数名)=(変数の定義式) を入力し,「OK」をクリック.

使える演算子などについては,「gretl: 変数の追加」 ダイアログボックスの「ヘルプ」をクリックすれば 参照できる(英語).

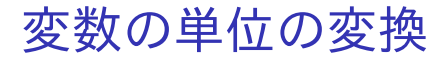

### 元のデータの中古マンション価格(price)は円 単位.

#### ⇓

万円単位にするには,新たな変数を作成し,元の変 数を 10,000 で割ったものと定義すればよい.

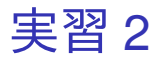

- 1. 万円単位の中古マンション価格の変数を作成 する.gretl のメニューバーから「追加」→「新 規変数の定義」と操作.
- 2. 出てきたダイアログボックスの入力ボックスに

price\_10th=price/10000

と入力し,「OK」をクリック.

▶ 「price\_10th」という変数が作成され,「price を 10,000 で割ったもの」と定義される.

▶ 10th は ten thousand (10,000) という意味.

3. 「id」から「price 10th」までの 7 個をドラッグ して選択し,その上で右クリック→「データ (値)を表示」と操作すると,全変数の観測値 リストが新規ウィンドウにて表示される.

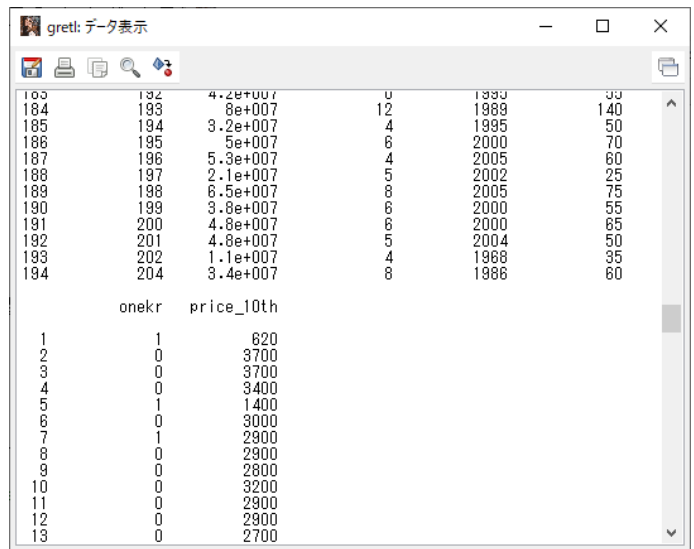

このような画面が表示されれば成功.onekr と price\_10th の観測値リストは、下のほうに表示され ている.確認したら閉じる. ハッション 24 10/24

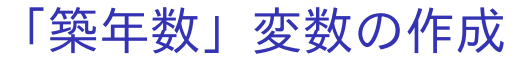

- ▶ データセットにあるのは,「建築年」変数 (year).
- ▶ データの観測時点は 2010年.

「築年数」変数を作成するには,新たな変数を作成 し,2010 から建築年(year)を引いたものと定義す ればよい.

⇓

4. 上書き保存する.メニューバーから「ファイ ル」→「データを保存」と操作すると,「デー タセットは現在、サブサンプルされています 全範囲に戻しますか?」というメッセージが表 示されるので,「いいえ」をクリック.

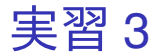

1. 築年数の変数を作成する.gretl のメニュー バーから「追加」→「新規変数の定義」と操作. 2. 出てきたダイアログボックスの入力ボックスに age=2010-year と入力し,「OK」をクリック. ▶ 「age」という変数が作成され,「2010から year を 引いたもの」と定義される. 3. 「id」から「age」までの 8 個をドラッグして 選択し,その上で右クリック→「データ(値) を表示」と操作すると,全変数の観測値リスト が新規ウィンドウにて表示される.

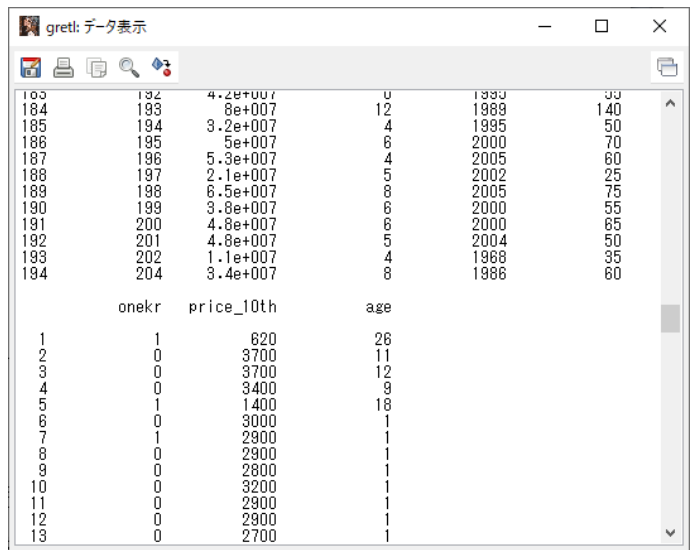

このような画面が表示されれば成功.onekr と price\_10th と age の観測値リストは,下のほうに表 示されている.確認したら閉じる. カッショウ ファイン かいしょう 4. 上書き保存する.メニューバーから「ファイ ル」→「データを保存」と操作すると,「デー タセットは現在、サブサンプルされています 全範囲に戻しますか?」というメッセージが表 示されるので,「いいえ」をクリック.

### 記述統計

▶ データセットを読み込んだ gretl の画面上で, 記述統計を出力したい変数を選択し、右クリッ ク→「基本統計量」と操作し,「全ての統計量 を表示する」を選んで「OK」をクリックする と,選んだ変数の様々な統計量が表示される.

「全ての統計量を表示する」での統計量 ▶ 平均

$$
\sum_{i=1}^{n} \bar{x} = \frac{1}{n} \sum_{i=1}^{n} x_i.
$$

#### ▶ 中央値

- ▶ 観測値を小さい順に並べたときに中央に来る値.
- ▶ 観測値数 *n* が偶数の場合は中央で隣り合う 2 つの 値の平均値.

$$
\star \quad \mathbb{R}^2 \downarrow \mathbb{R}^2
$$
\n
$$
\star \quad s_x = \sqrt{\frac{1}{n-1} \sum_{i=1}^n (x_i - \bar{x})^2}.
$$

▶ 最小値

- $\blacktriangleright$  min $\{x_i\}.$
- ▶ 最大値
	- $\blacktriangleright$  max $\{x_i\}.$

\n- 変動係数
\n- $$
cv_x = \frac{s_x}{\bar{x}}
$$
\n

▶ 歪度

- ▶ (この授業のレベルを超えるので省略)
- ▶ 過剰尖度
	- ▶ (この授業のレベルを超えるので省略)
- $\triangleright$   $\alpha$  百分位数
	- ▶ 観測値を小さい順に並べたときに 0.01α*n* 番目に来 る値.
	- ▶ 50 百分位数は中央値と同じ.
	- ▶ gretl では 5 百分位数と 95 百分位数が出力できる.
- ▶ IQ 幅: 四分位範囲 (Interquartile range)
	- ▶ 75 百分位数 − 25 百分位数.
- ▶ 欠損値数
	- ▶ 値が観測されていない個体(その変数において空 白になっている個体)の数.

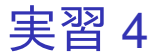

欠損のある個体の消去,新規変数の作成を行った後 のデータセットで記述統計を出力し,教科書『新し い計量経済学』p.13 の表 1.3 の再現を試みる.

- 1. Ctrl キーを押しながら「minutes」,「area」, 「onekr」,「price\_10th」,「age」の 5 つを左ク リックして選択し,その上で右クリック→「基 本統計量」と操作.
- 2. 「全ての統計量を表示する」を選んで状態で 「OK」をクリックすると,選択した変数の記述 統計 12 種類が表示される.
	- ▶ 最新バージョン(2020 年 8 月 6 日版)では,この 表示が日本語化されている.

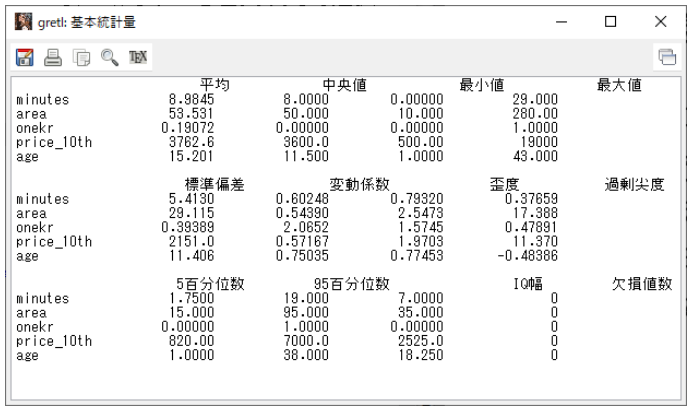

このような画面が表示されれば成功. Mac の PC では, 小数点以下の表示桁数が異なって いる場合がある.

最新バージョン(2020年8月6日版)では, 上の 画像のように統計量名が全て日本語で表示される.

- ▶ 統計量の名前の位置がズレていて見づらいが, 各変数について出力された数字は,1 段目は左 から平均,中央値,最小値,最大値の順.2 段 目は左から標準偏差, 変動係数,歪度,過剰 尖度の順. 3 段目は左から 5 百分位数. 95 百 分位数, IQ 幅 (四分位範囲), 欠損値数の順.
- ▶ 実習1で欠損値を消去したので,今のデータ セットでは5 変数全てについて, 欠損値数は0 となっている.

### 3. 表示されている記述統計の画面上で右クリッ ク→「名前を付けて保存...」と操作.

- 4. 出てきたダイアログボックスの,「標準テキス ト」を選び,「OK」をクリック.
- 5. summary20201023.txt という名前で 2020microdatag フォルダに保存.すると,表 示された記述統計をそのままテキストファイ ルで保存できる.

教科書との数値の違い

▶ age(築年数)の平均は 15.201, 標準偏差は 11.406, 最小値は 1 となっていたが,教科書で は平均が 14.99, 標準偏差が 11.49, 最小値が 0 である.

➥ 教科書の著者が,1989 年建築のマンション の築年数を 21 とすべきところ, 誤って0とし たため(付録データにて確認).

本日の作業はここまで.